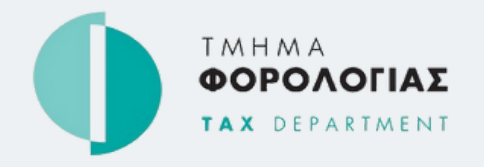

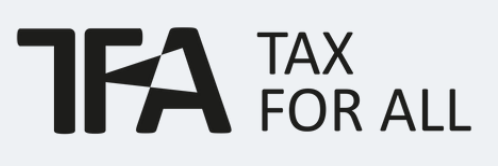

## USER ACCOUNT ACTIVATION

Follow the instructions below when you receive the activation email

## **STEPS:**

- **1** Click on the activation link you have received in the email of your VAT TAXISnet account.
- **2** Enter your VAT TAXISnet **username** and **email** address (the one you received the activation link) and click Verify.
- **3** Enter a new **password** and click Update Password.

Your TFA account has been successfully activated and you can now use your username and new password to login.

If you have multiple TAXISnet accounts associated with your email address, you must use the same activation link to activate all TFA accounts one at a time.

**<https://www.mof.gov.cy/mof/tax/tfa.nsf/> More information: 17700 or +357 22 803 803**